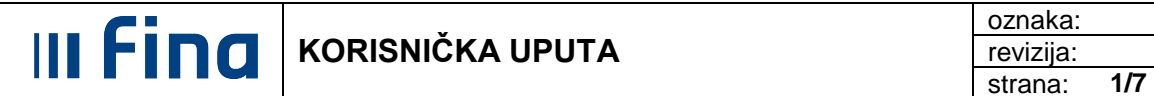

# **UPUTA ZA BRISANJE PREDMEMORIJE WEB PREGLEDNIKA**

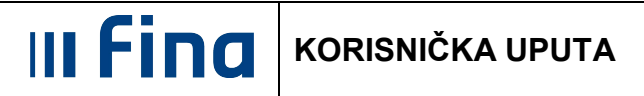

# **Sadržaj**

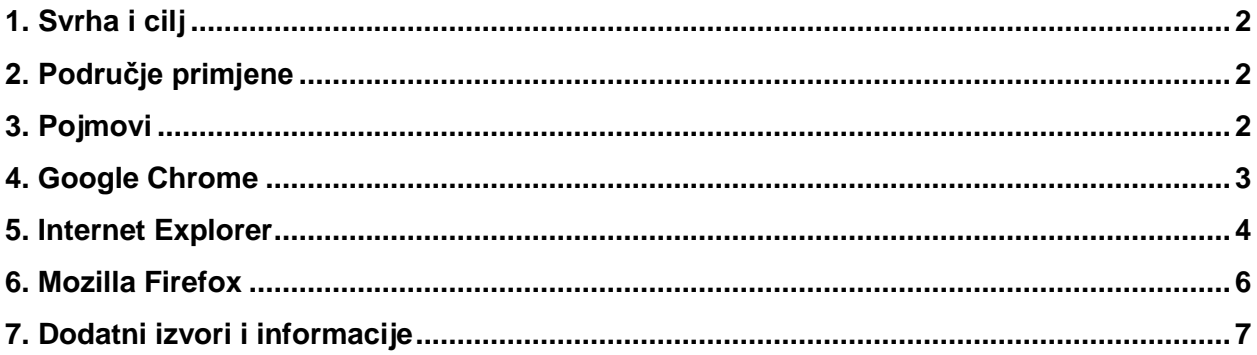

## <span id="page-1-0"></span>**1. Svrha i cilj**

Svrha i cilj ove upute je objasniti način brisanja predmemorije najpopularnijih web preglednika. Brisanje predmemorije može pomoći ukoliko imate poteškoća sa pristupom Registru zaposlenih u javnom sektoru odnosno Centralnom obračunu plaća.

# <span id="page-1-1"></span>**2. Područje primjene**

Uputa je namijenjena korisnicima Registra zaposlenih u javnom sektoru i Centraliziranog obračuna plaća.

## <span id="page-1-2"></span>**3. Pojmovi**

**Web browser** (*internetski preglednik, web preglednik)* - softversko rješenje koje korisniku omogućava pregled web stranica i multimedijalnih sadržaja dostupnih na World Wide Webu (*sustav hipertekstualnih dokumenata koji su međusobno povezani tzv. hiperlinkovima*).

**Hyperlink** (*link, hiperveza*) - poveznica na neki [sadržaj](http://bs.wikipedia.org/w/index.php?title=Sadr%C5%BEaj&action=edit&redlink=1) na web stranici ili na neku drugu web stranicu odnosno na sadržaj neke druge web stranice.

**CACHE** (*predmemorija*) - memorija koja služi za pohranu podataka koji se često koriste. Cilj korištenja predmemorije jest ubrzanje nekog procesa.

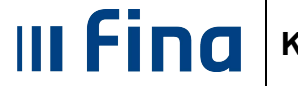

# <span id="page-2-0"></span>**4. Google Chrome**

#### **1. Korak** - odabir stavke **''Clear browsing data''**.

Možemo se poslužiti tipkovničkom kraticom **''Ctrl+Shift+Del''** ili odabirom kroz izbornike na sljedeći način.

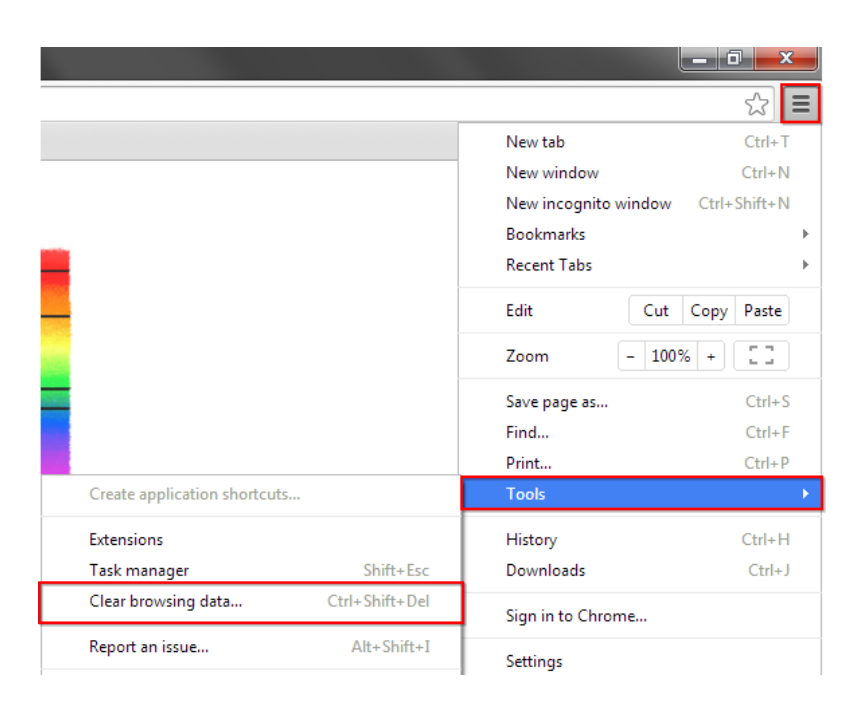

**2. Korak** - brisanje podataka pregledavanja.

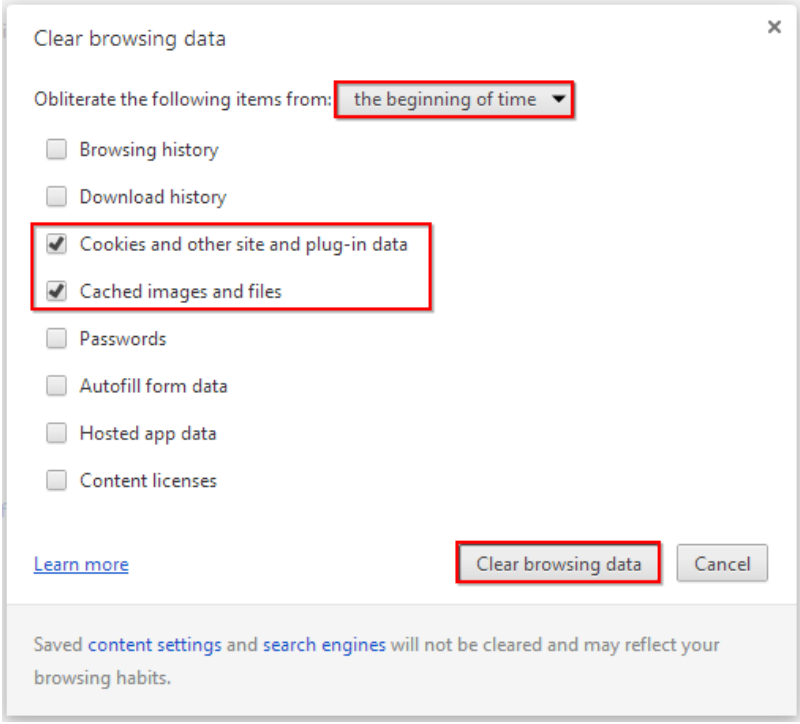

Pritiskom na gumb **''Clear browsing data''** brišemo označene stavke iz predmemorije preglednika.

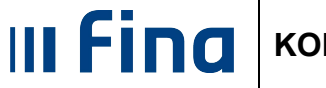

## <span id="page-3-0"></span>**5. Internet Explorer**

#### **1. Korak** - odabir stavke **''Delete browsing history''**.

Možemo se poslužiti tipkovničkom kraticom **''Ctrl+Shift+Del''** ili odabirom kroz izbornike na jedan od slijedećih načina.

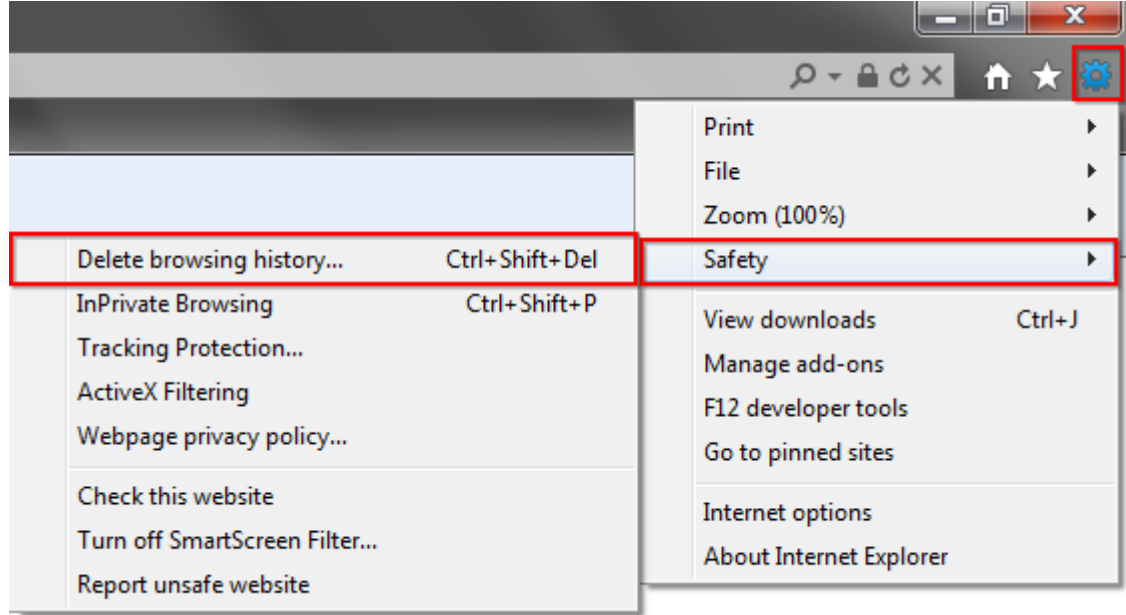

Alternativan način za odabir stavke **''Delete browsing history''**.

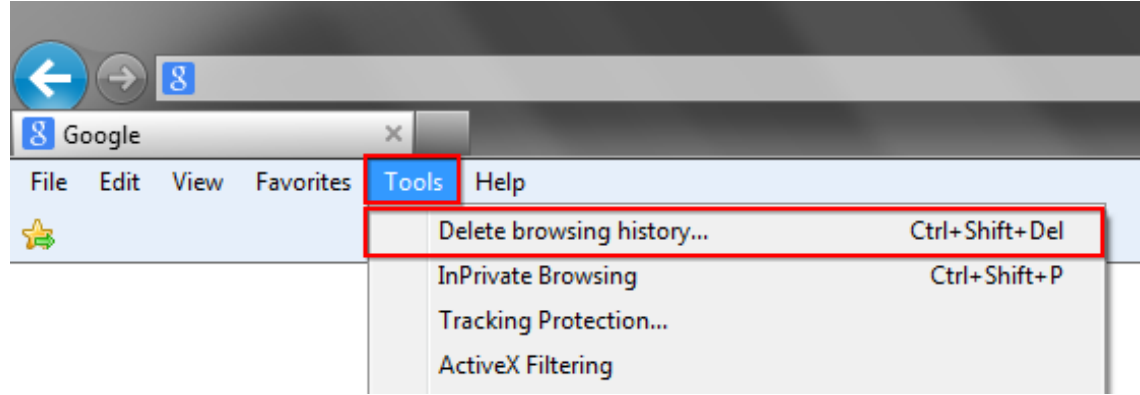

III Fina **KORISNIČKA UPUTA**

**2. Korak** - brisanje podataka pregledavanja.

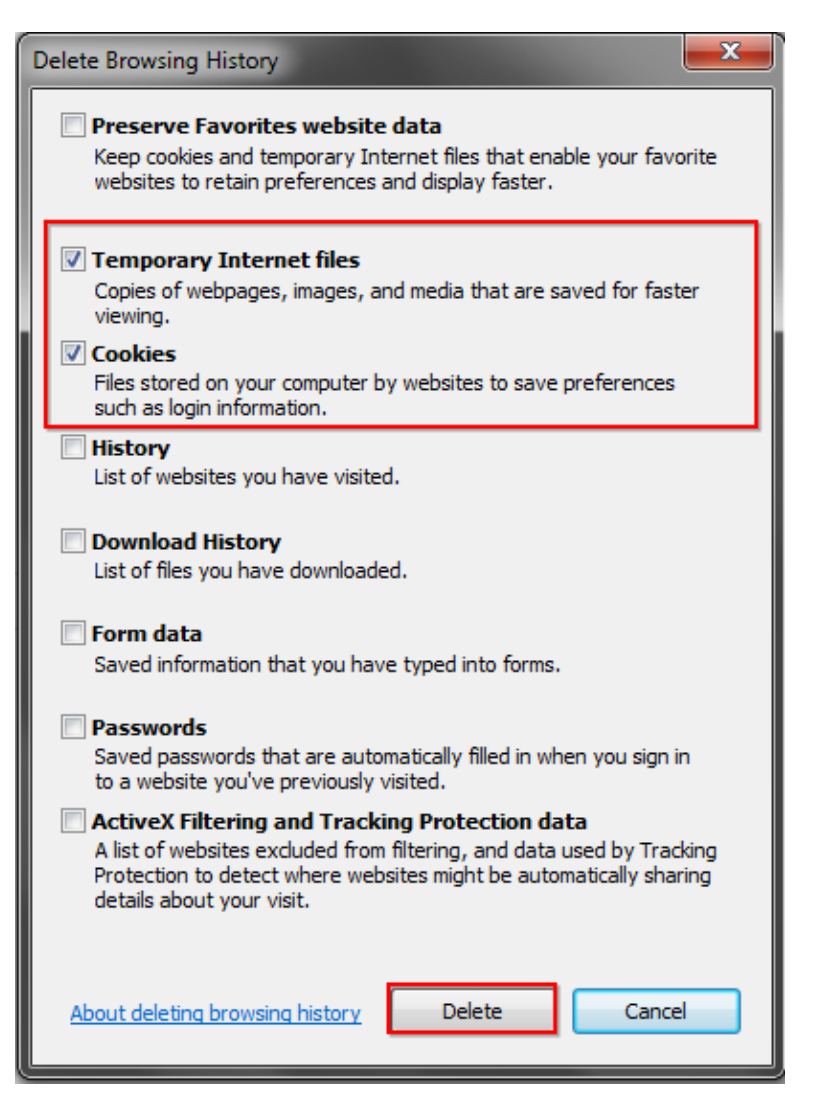

Pritiskom na gumb **''Delete''** brišemo označene stavke iz predmemorije preglednika.

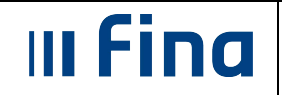

### <span id="page-5-0"></span>**6. Mozilla Firefox**

#### **1. Korak** - odabir stavke **''Clear Recent History''**.

Možemo se poslužiti tipkovničkom kraticom **''Ctrl+Shift+Del''** ili odabirom kroz izbornike na jedan od slijedećih načina.

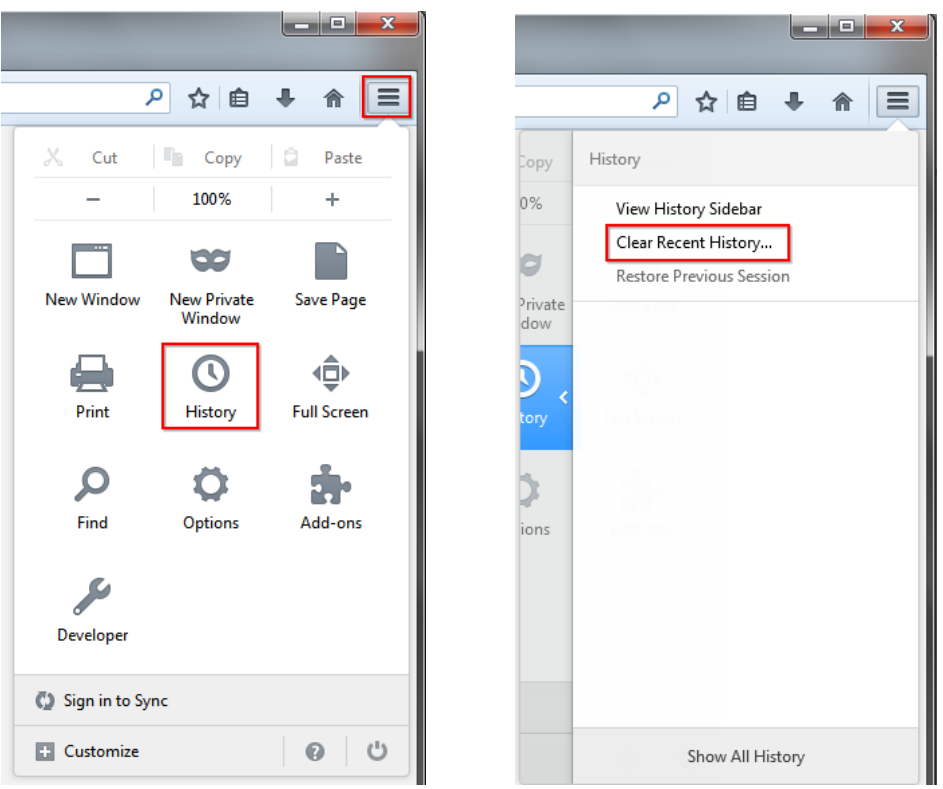

Alternativan način za odabir stavke **''Clear Recent History''**.

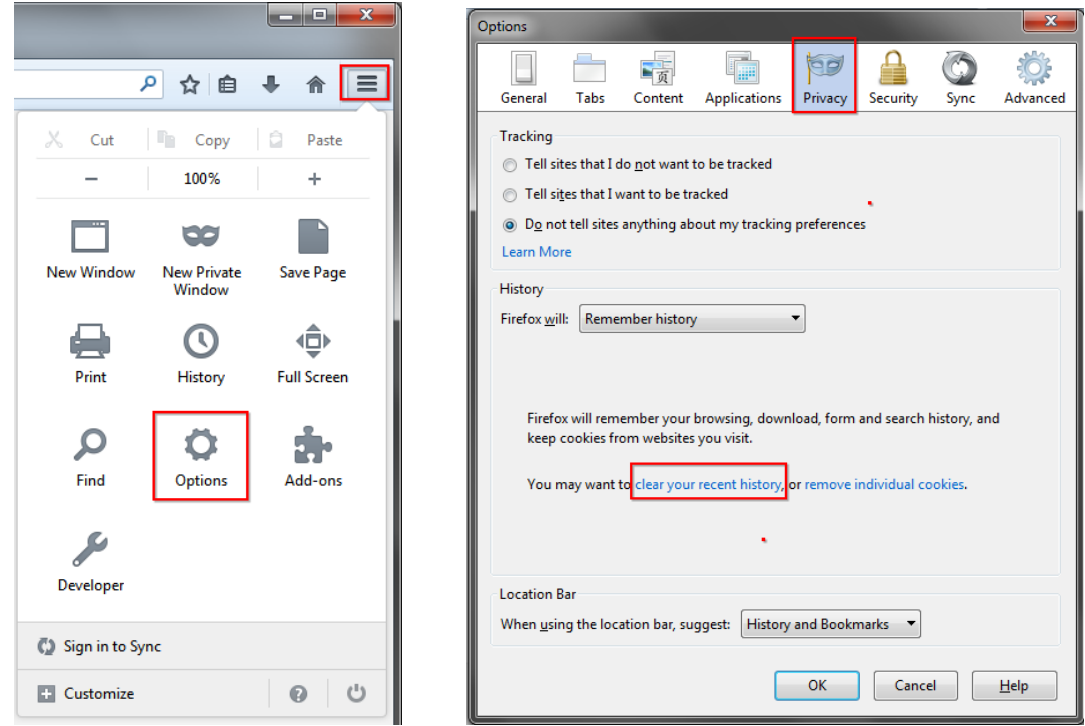

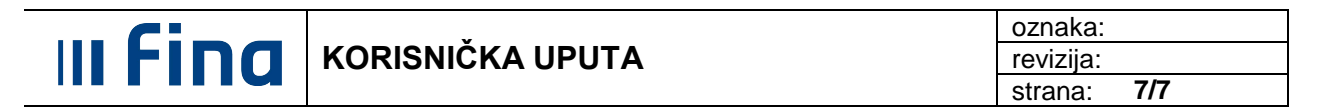

**2. Korak** - brisanje podataka pregledavanja.

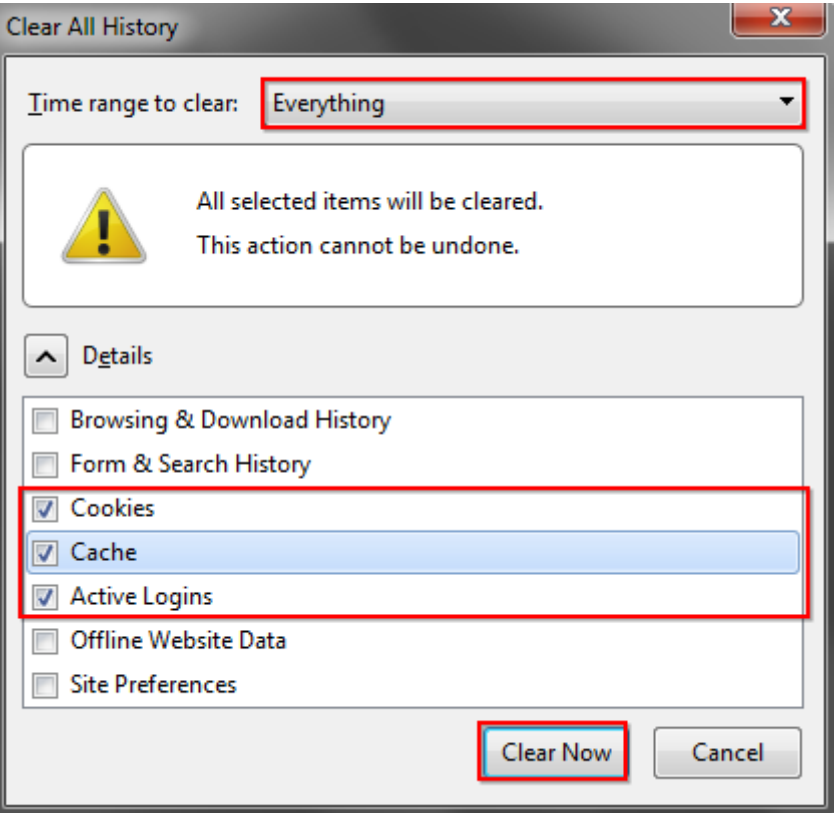

Pritiskom na gumb **''Clear Now''** brišemo označene stavke iz predmemorije preglednika.

## <span id="page-6-0"></span>**7. Dodatni izvori i informacije**

**Delete your cache and other browser data (Google Chrome)**  <https://support.google.com/chrome/answer/95582?hl=en>

**View and delete your browsing history (Internet Explorer)** [http://windows.microsoft.com/en-us/internet-explorer/manage-delete-browsing-history-internet](http://windows.microsoft.com/en-us/internet-explorer/manage-delete-browsing-history-internet-explorer)[explorer](http://windows.microsoft.com/en-us/internet-explorer/manage-delete-browsing-history-internet-explorer)

**Remove recent browsing, search and download history (Mozilla Firefox)**  <https://support.mozilla.org/en-US/kb/remove-recent-browsing-search-and-download-history>

Ukoliko i nakon brisanja predmemorije ne možete pristupiti sustavu pokušajte koristiti besplatnu aplikaciju **Ccleaner** odnosno obratite se za pomoć **Call centru Fine** na telefonski broj **0800 0080**.

**Ccleaner download**  <http://www.piriform.com/ccleaner/download>